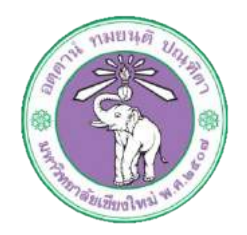

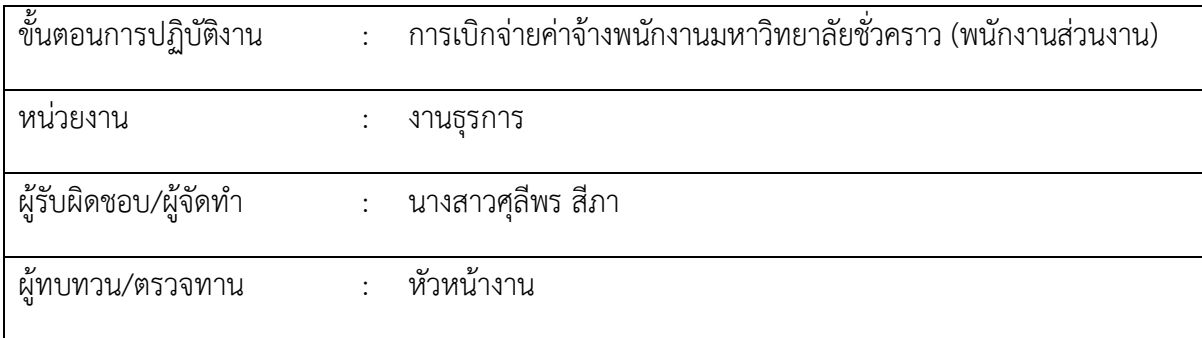

## **1. วัตถุประสงค หรือ จุดมุงหมาย**

1.1 เพื่อเบิกจายคาจางพนักงานมหาวิทยาลัยชั่วคราว (พนักงานสวนงาน)

## **2. กฎ/ระเบียบ/ขอมูลที่เกี่ยวของ**

2.1 ประกาศ ก.บ.มหาวิทยาลัยเชียงใหม เรื่องการจาง อัตราคาจาง และการประเมินผลการทดลอง ปฏิบัติงานของพนักงานมหาวิทยาลัย

## **3. ขั้นตอนการปฏิบัติงาน**

.๓.๑ เจ้าหน้าที่การเงินของกองทำการเบิกจ่ายเงินเดือนพนักงานมหาวิทยาลัยผ่านระบบบัญชี๓มิติ

m.๑.๑ ล็อกอินเข้าโปรแกรม ๓มิติ -> ใส่ชื่อผู้ใช้และรหัสผ่าน (งบรายได้)

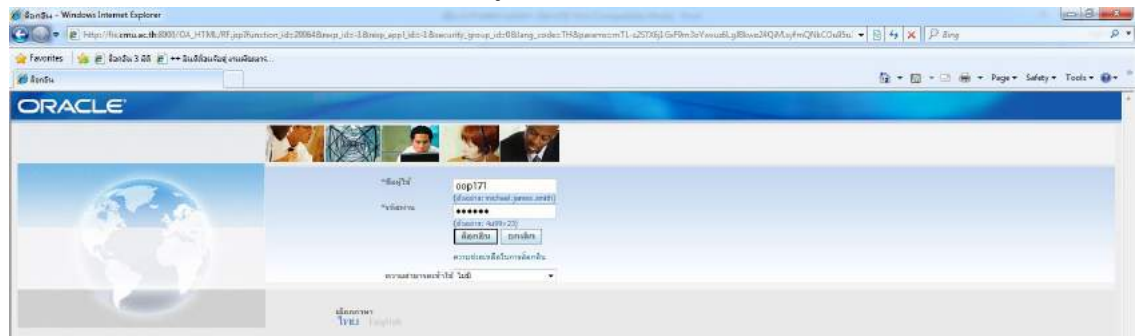

์<br>3.1.2 กด เงินรายได้-งานตั้งหนี้ -> กด ใบแจ้งหนี้ -> กด ป้อนรายการ -> กด แบทซ์ใบแจ้งหนี้

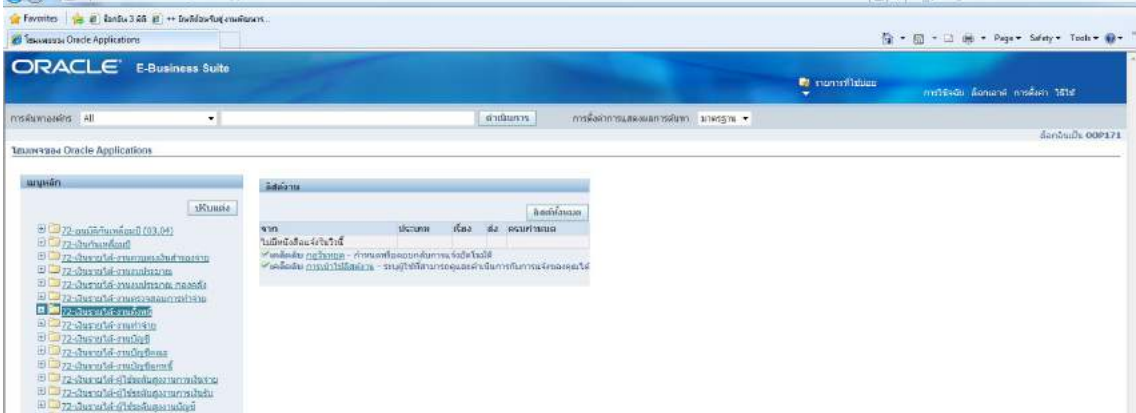

ิ<br>๓.๑.๓ กด ค้นหาตรงรูปไฟฉาย

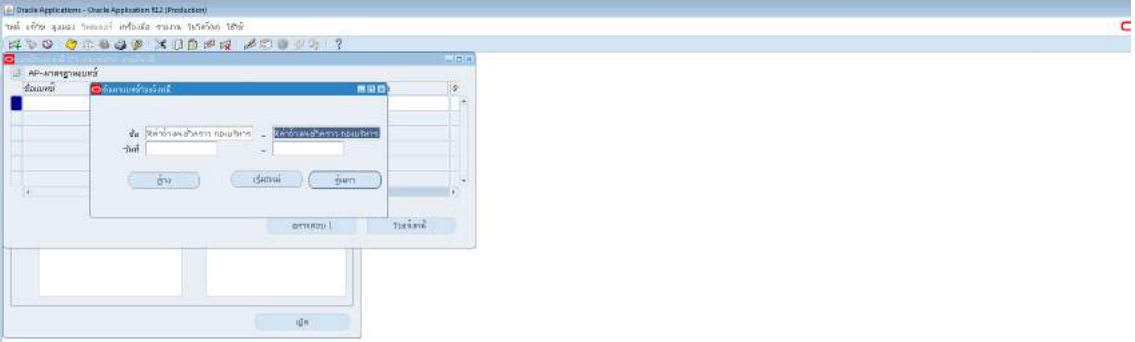

3.1.4 ใสชื่อแบทซ%คาจางพ.ชั่วคราว กองบริหาร รด.62-> กด ใบแจงหนี้

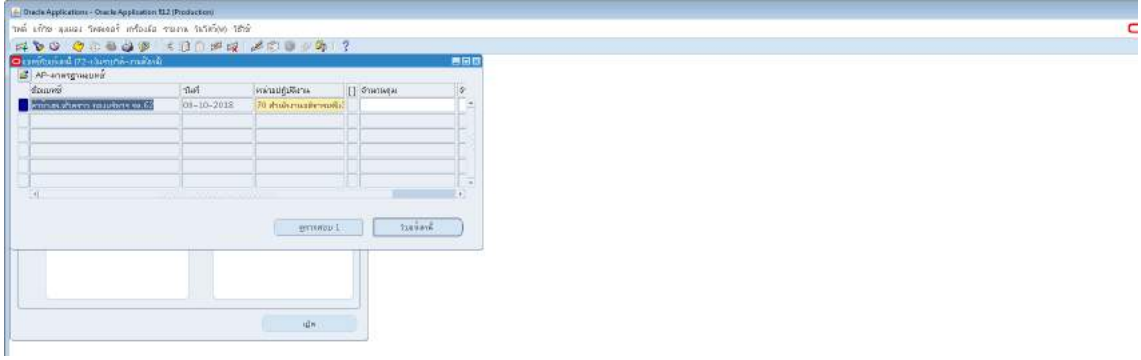

3.1.5 กด มุมมอง -> กด เรคคอรด -> กด สุดทาย

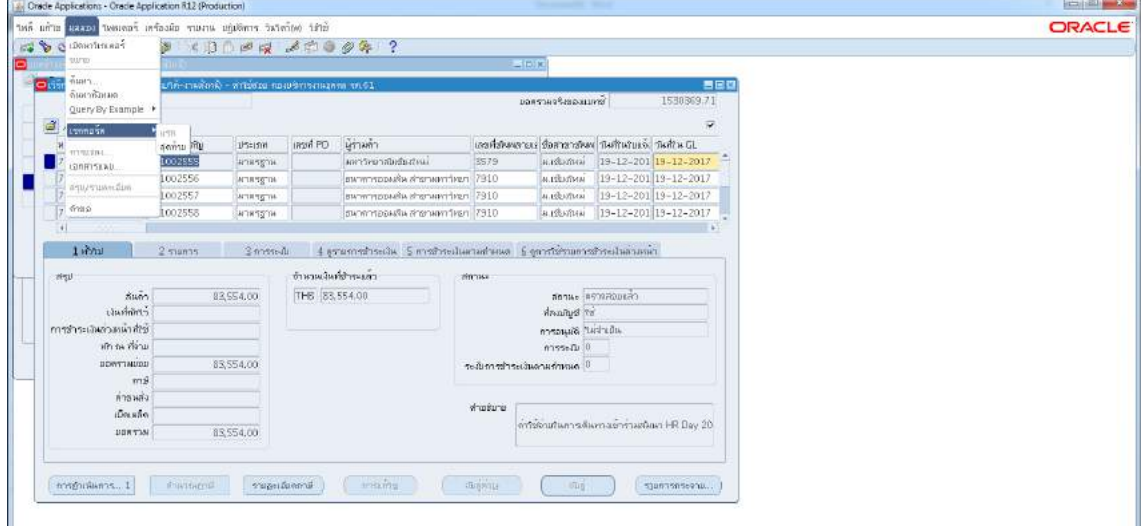

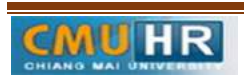

**มดงาน** *: สื่อสาร อ่อนโยน คิดบวกยั ่งยืน สู่ความสําเร็จ*

3.1.6 ตั้งหนี้เงินเดือน -> กด สราง

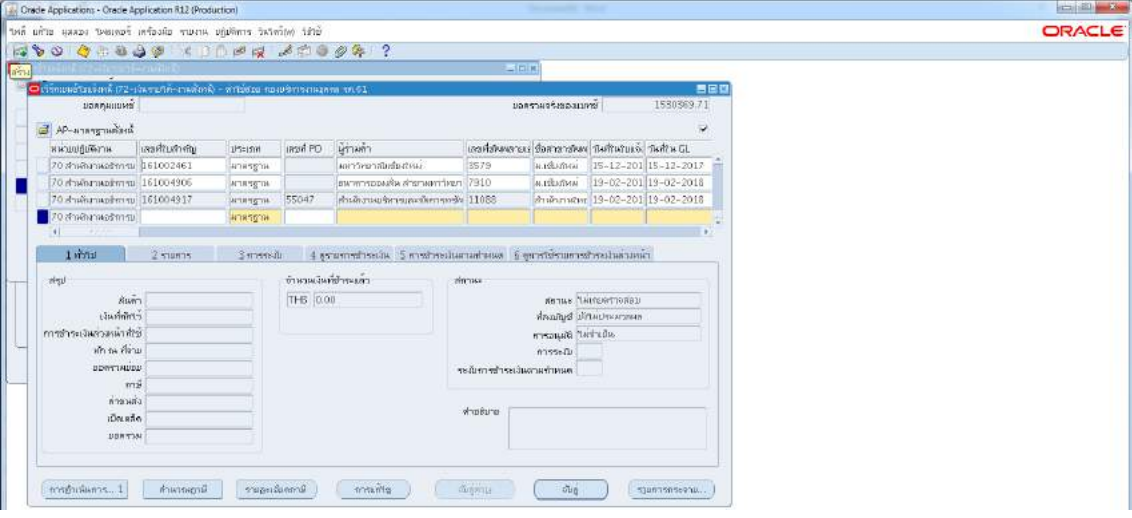

๓.๑.๗ พิมพ์ข้อมูลลงไปให้ครบ

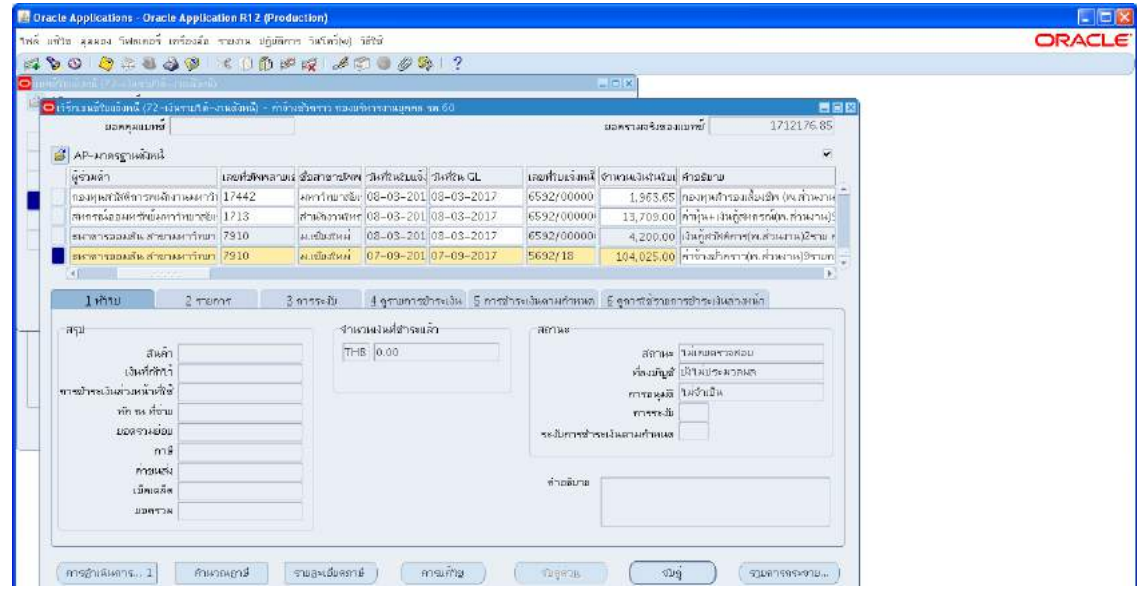

3.1.8 ไมตองใสเลขบัญชีธนาคาร แตตองกดตรง [ ] เขาไปกอน-> กด ตกลง ->ตรวจสอบบัญชี หนี้สิน ชื่อกองทุน ผังบัญชี และแหล่งเงินทุน หากถูกต้องกด ตกลง ->กด ๒รายการ

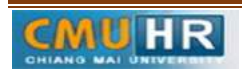

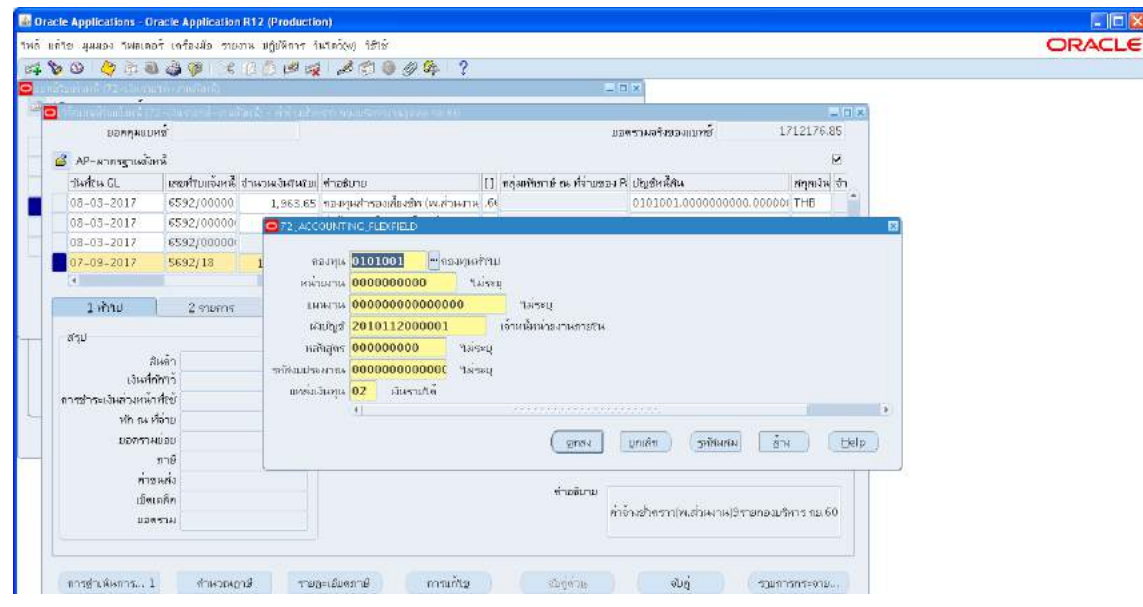

m.๑.๙ ใส่รายละเอียด จำนวนภาษี คำอธิบาย -> กด บัญชีการกระจายดีฟอลต์ ใส่ข้อมูลให้ ถูกต้อง ครบถ้วน

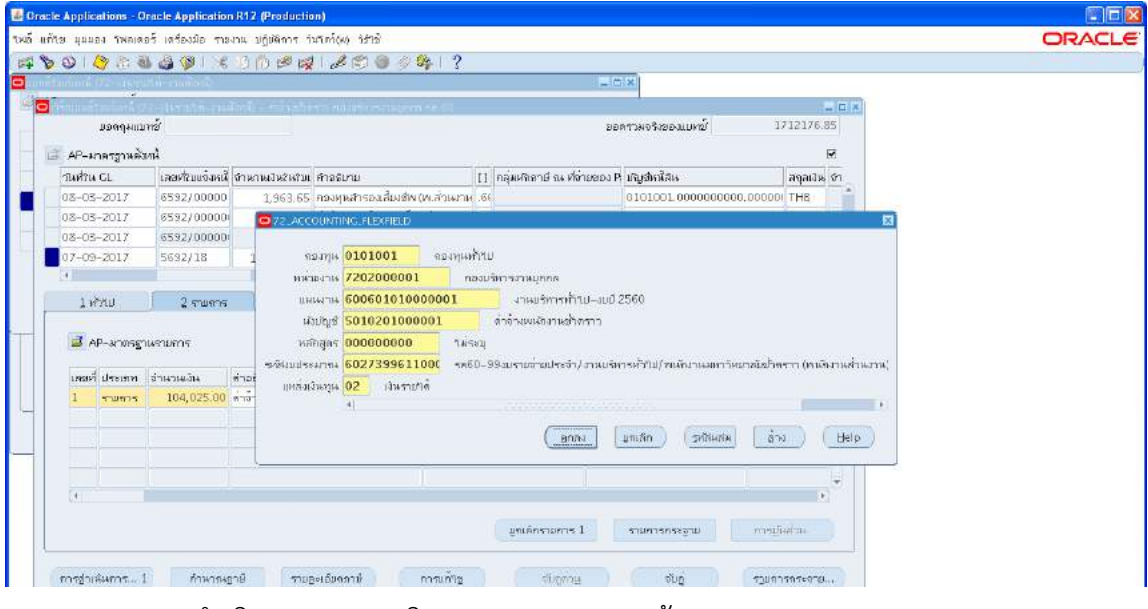

ี่ ๓.๑.๑๐ กด การดำเนินการ...๑-> คลิก ตรวจสอบความถูกต้อง ->กด ตกลง

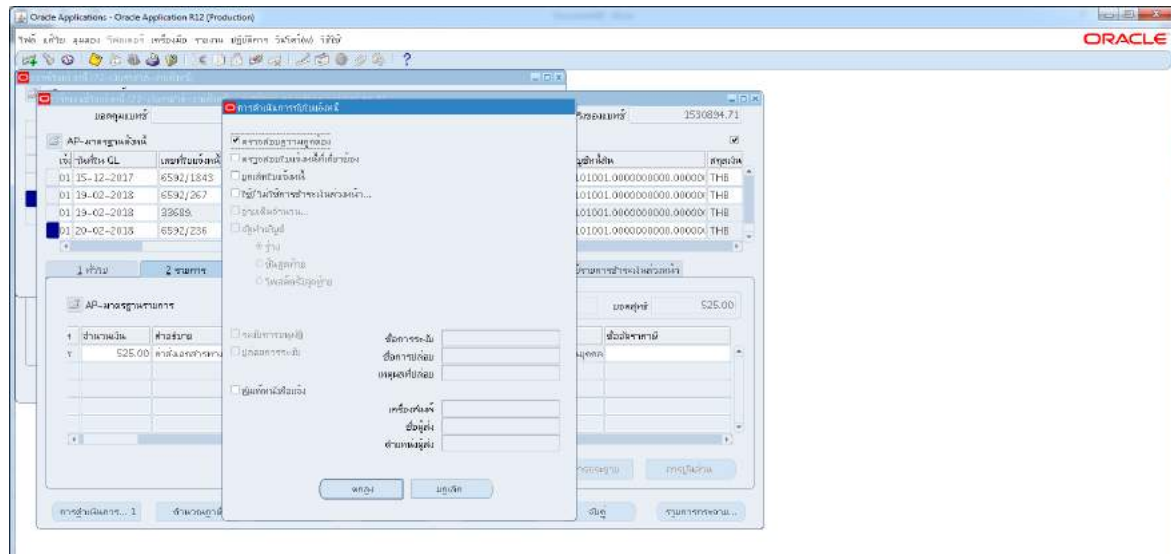

3.1.11 ดูสถานะ ตองเปนตรวจสอบแลว ->จดเลขที่ใบสำคัญ -> กด มุมมอง -> กด คำขอ ->กด คำขอใหม่ -> กด ตกลง

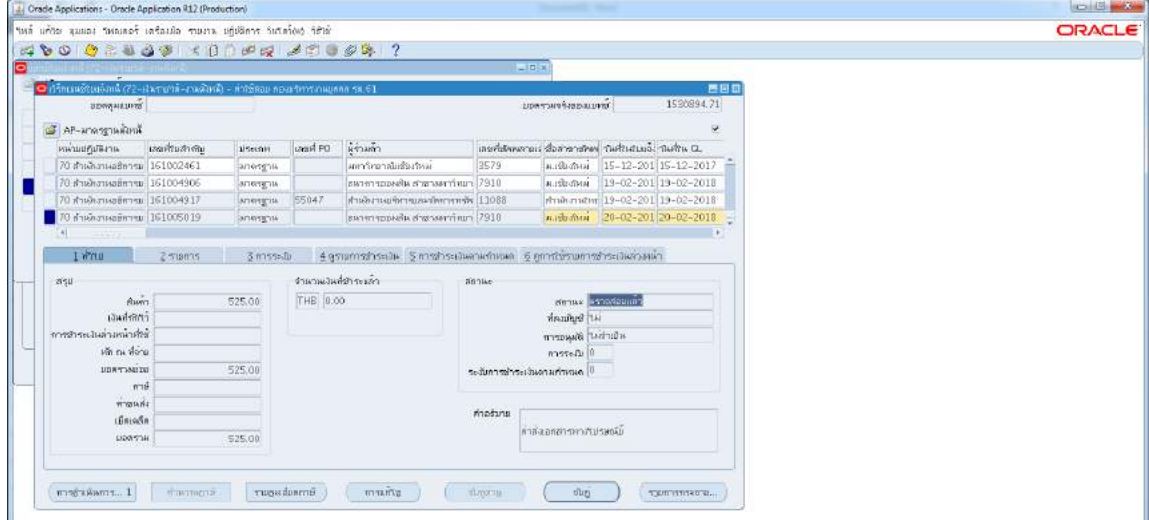

3.1.12 กด คัดลอก->กดตกลง->กดชองสีขาวตรงพารามิเตอร-> ใสเลขที่ใบสำคัญที่จด->ตกลง

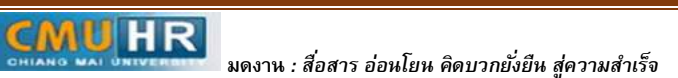

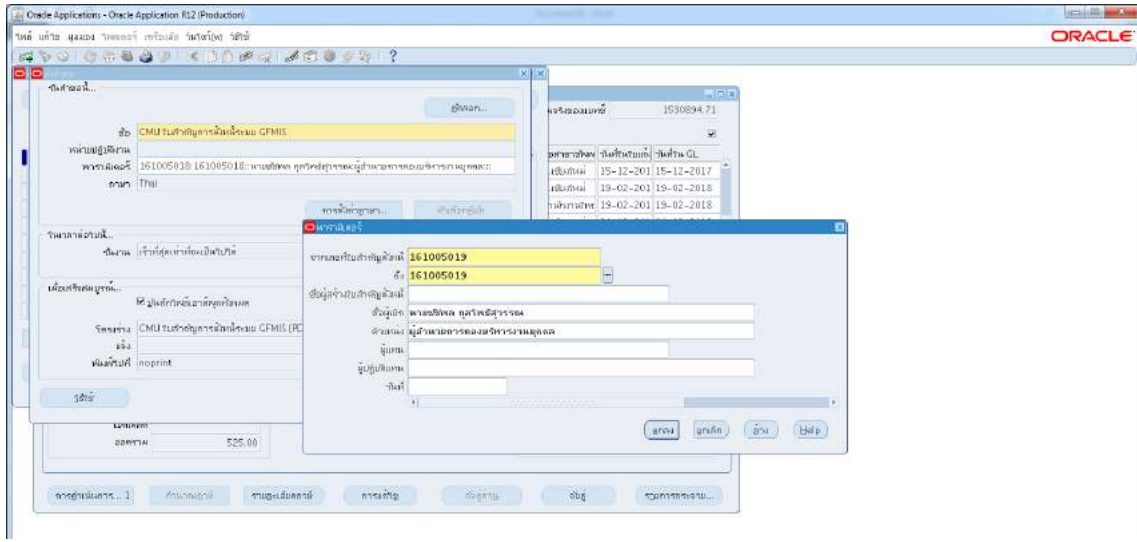

3.1.13 กด เรียกขอมูลลาสุด จนสีเขียวหาย -> กด ดูเอาทพุต ->ปริ้น

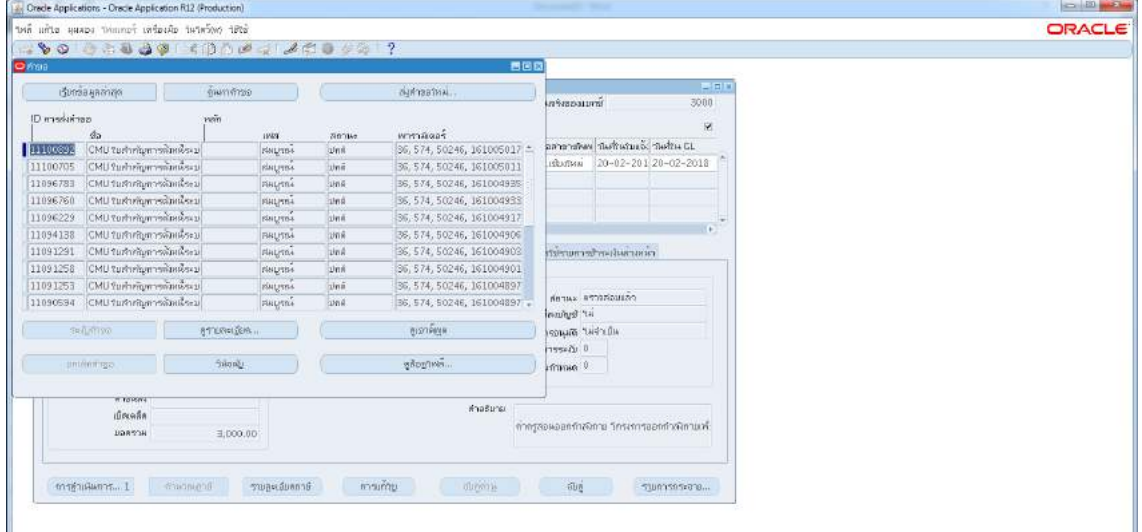

## 3.1.14 ตั้งหนี้ประกันสังคม ->กดสราง

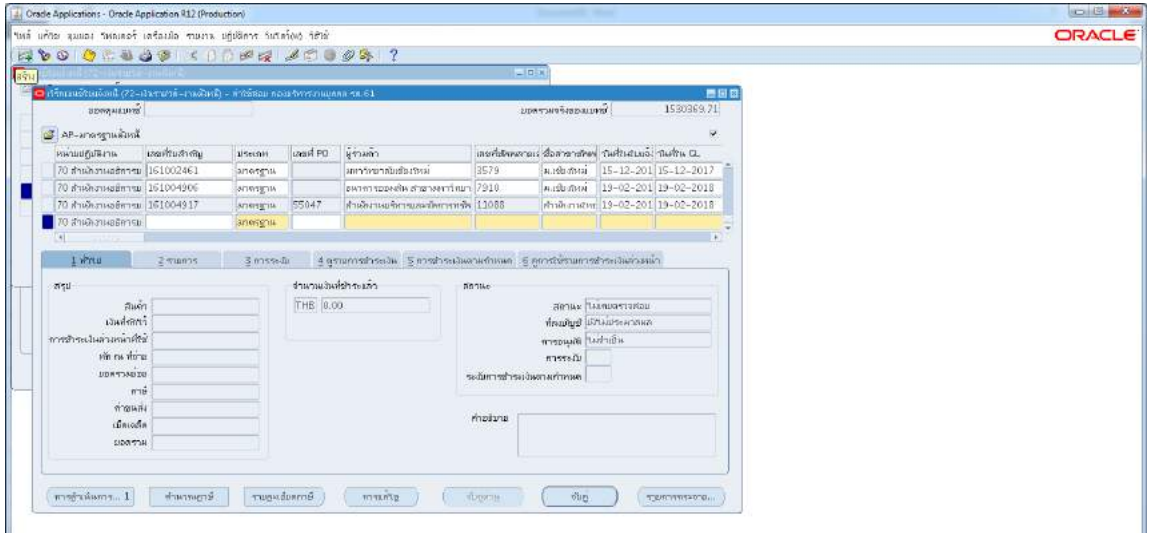

m.๑.๑๕ พิมพ์ข้อมูลลงไปให้ครบ -> ไม่ต้องใส่เลขบัญชีธนาคาร แต่ต้องกดตรง [ ] เข้าไปก่อน

### -> กด ตกลง

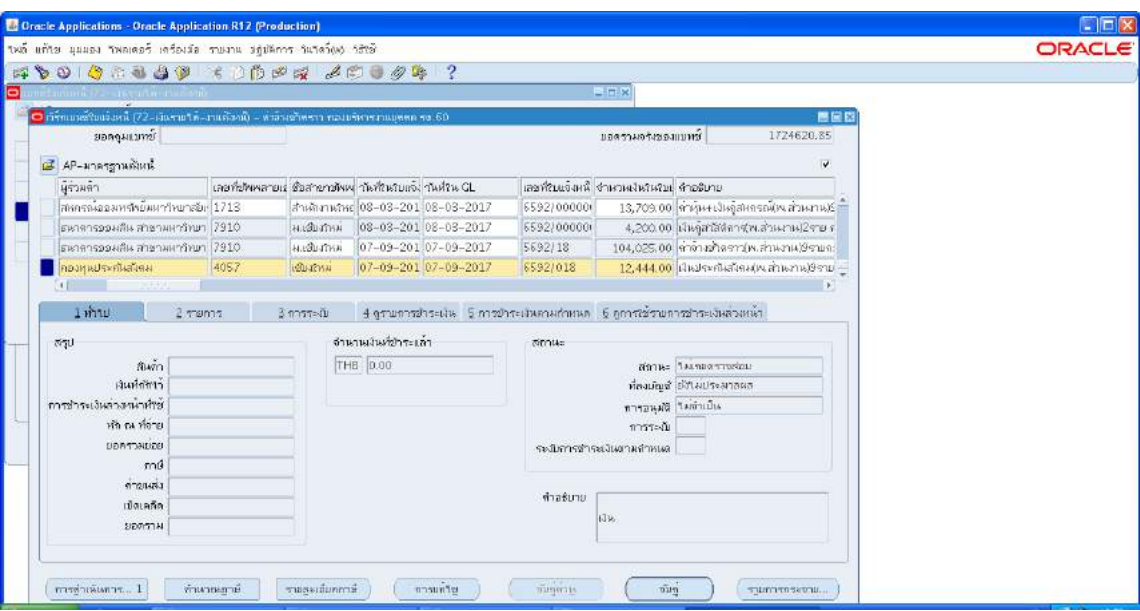

# ๓.๑.๑๖ ตรวจสอบบัญชีหนี้สิน ชื่อกองทุน ผังบัญชี และแหล่งเงินทุน หากถูกต้อง ->กด ตกลง ->กด 2รายการ

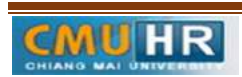

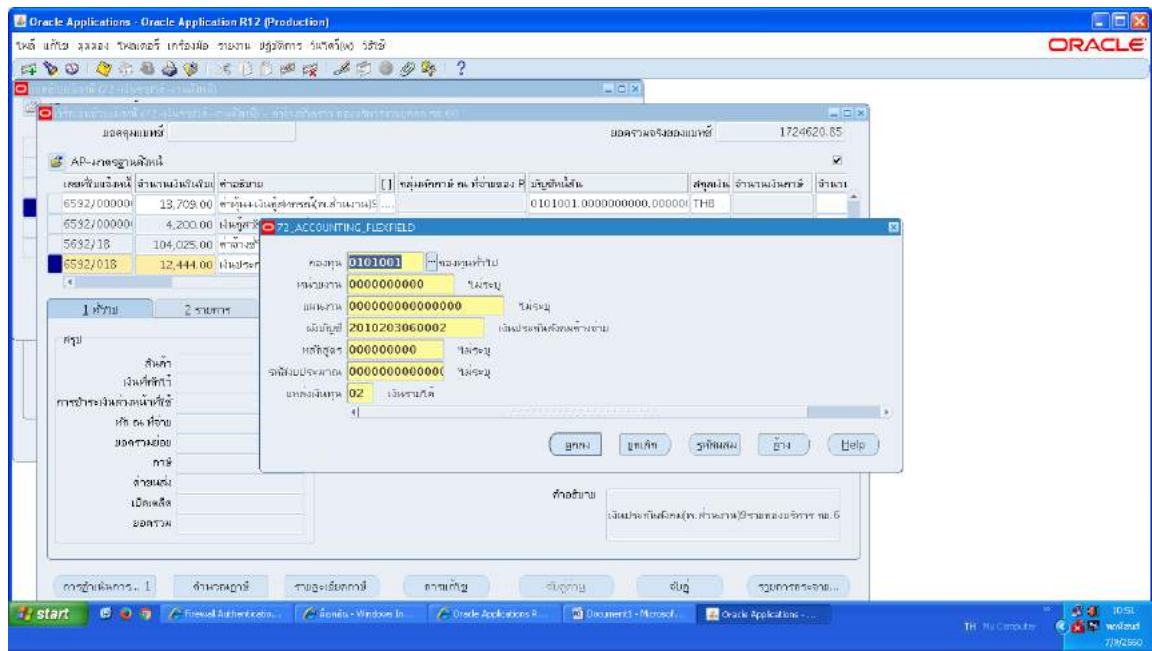

๓.๑.๑๗ ใส่รายละเอียด จำนวนเงิน คำอธิบาย -> กด บัญชีการกระจายดีฟอลต์ ใส่ข้อมูลให้ ถูกต้อง ครบถ้วน ->กด การดำเนินการ...๑ ->คลิก ตรวจสอบความถูกต้องกด ตกลงปริ้น เหมือน ขั้นตอนเดิม

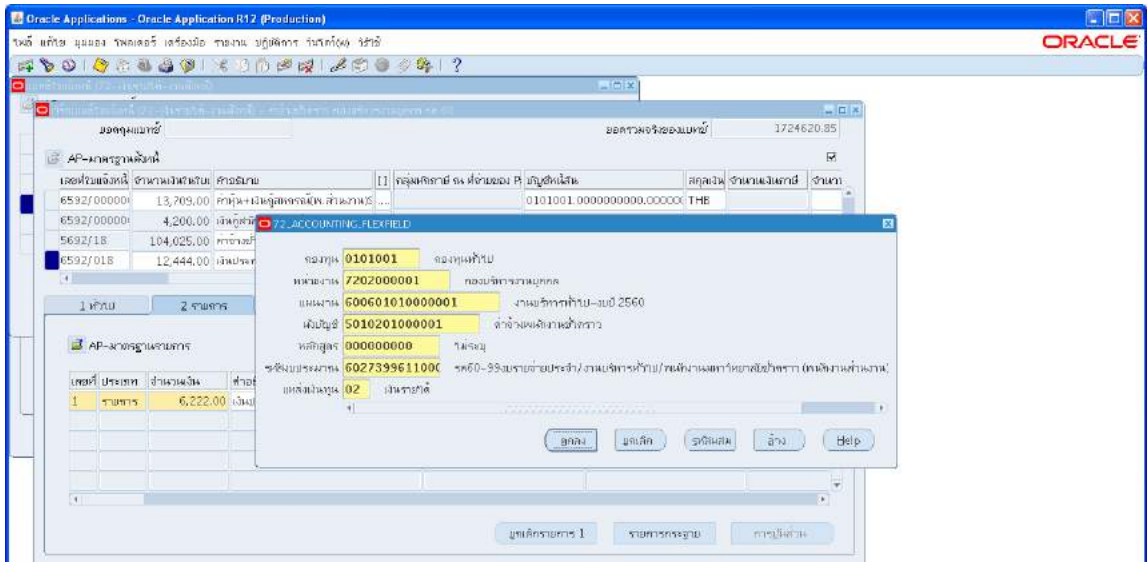

3.1.18 ตั้งหนี้สะสมสทมทบ ->กดสราง

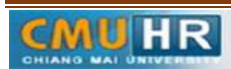

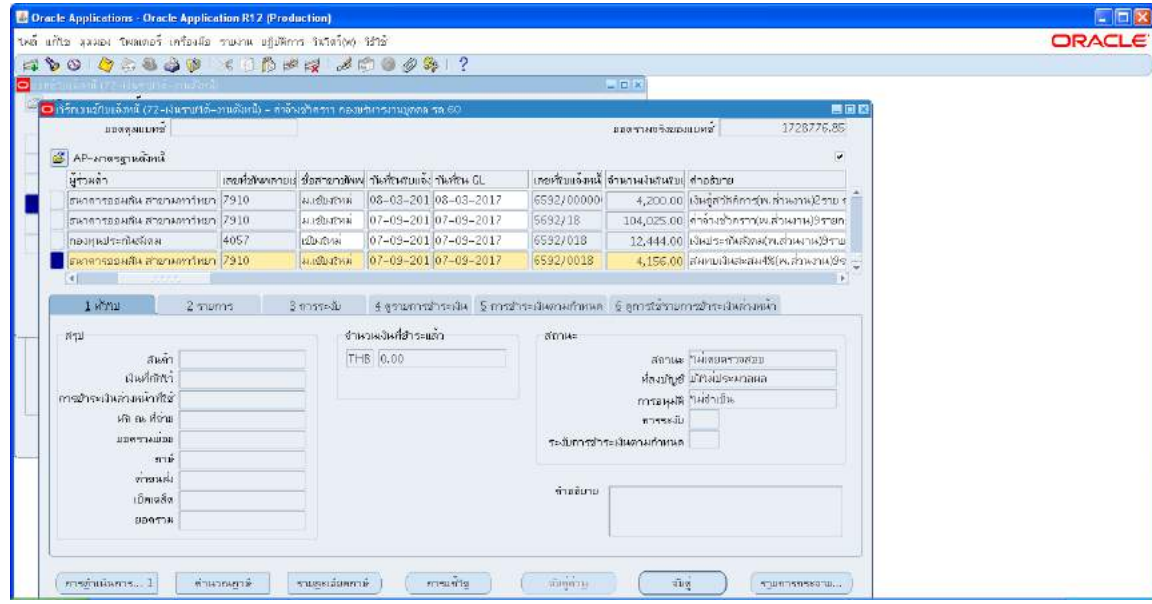

3.1.19 พิมพขอมูลลงไปใหครบ ใสเลขบัญชีธนาคาร กดตรง [ ] เขาไปกอน-> กด ตกลง

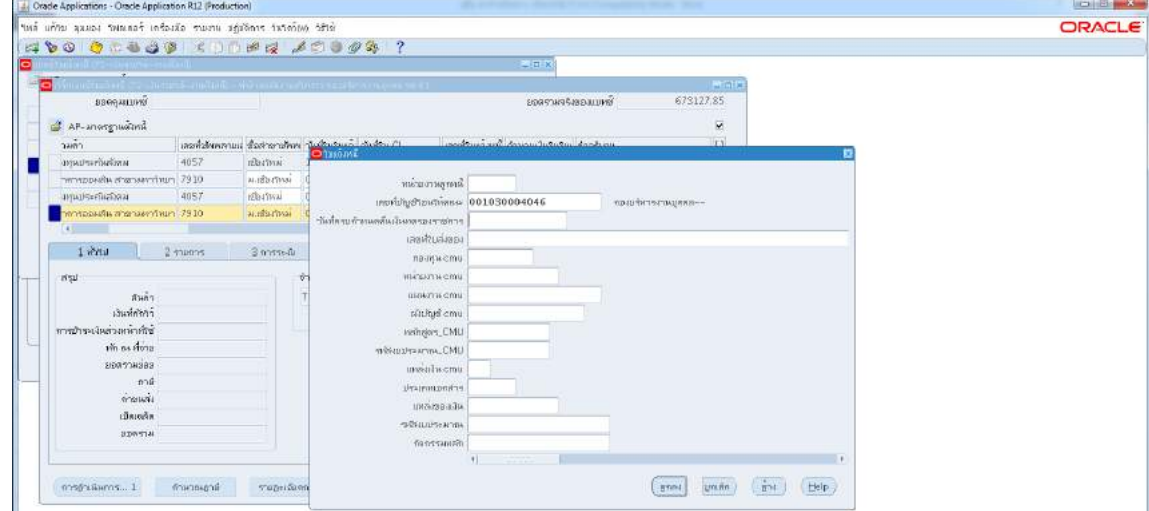

๓.๑.๒๐ ตรวจสอบบัญชีหนี้สิน ชื่อกองทุน ผังบัญชี และแหล่งเงินทุน หากถูกต้อง

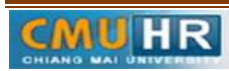

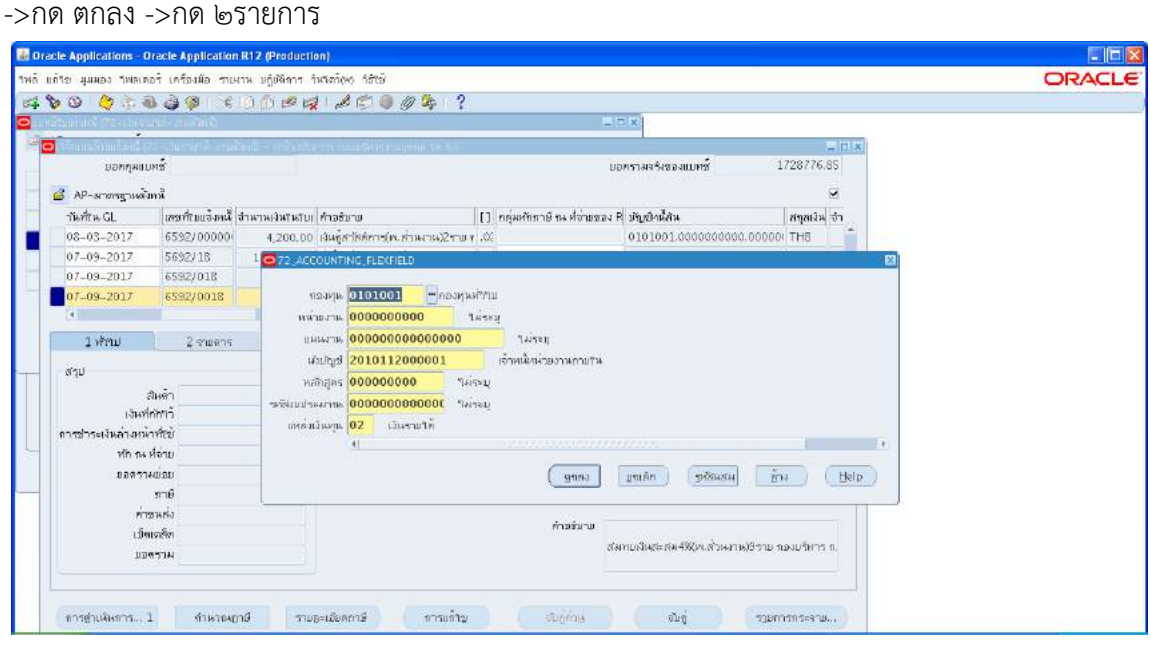

๓.๑.๒๑ ใส่รายละเอียด จำนวนเงิน คำอธิบาย -> กด บัญชีการกระจายดีฟอลต์ ใส่ข้อมูลให้ ถูกต้อง ครบถ้วน ->กด การดำเนินการ...๑ ->คลิก ตรวจสอบความถูกต้องกด ตกลงปริ้น เหมือนขั้นตอนเดิม

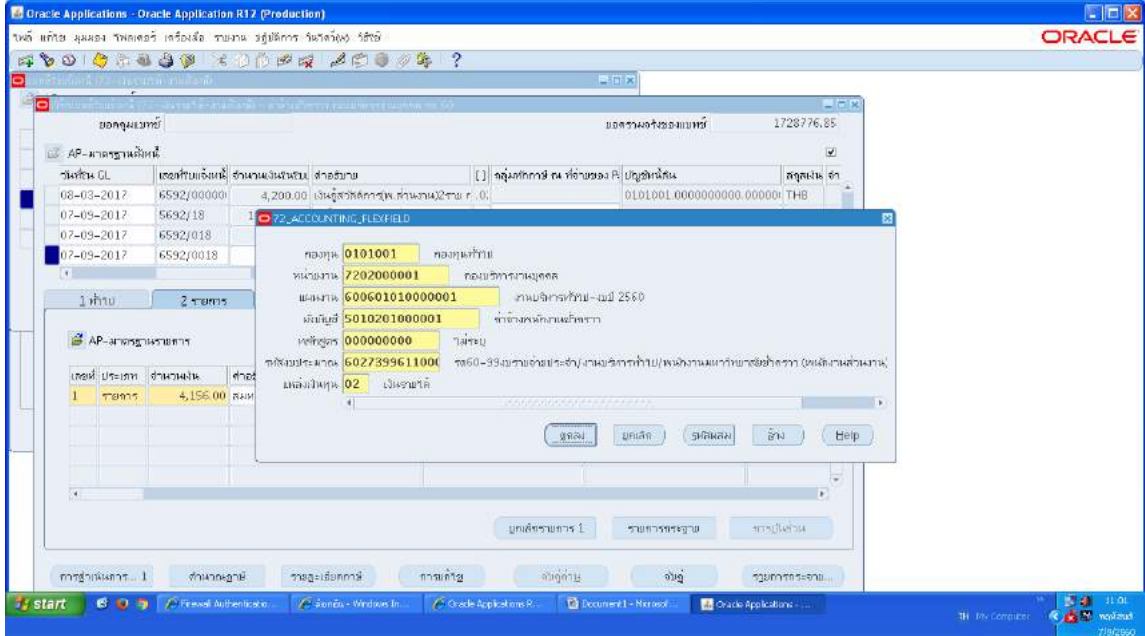

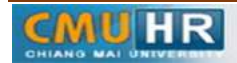

**มดงาน** *: สื่อสาร อ่อนโยน คิดบวกยั ่งยืน สู่ความสําเร็จ*

# 3.1.22 ตั้งหนี้กองทุนสำรองเลี้ยงชีพ ->กดสราง

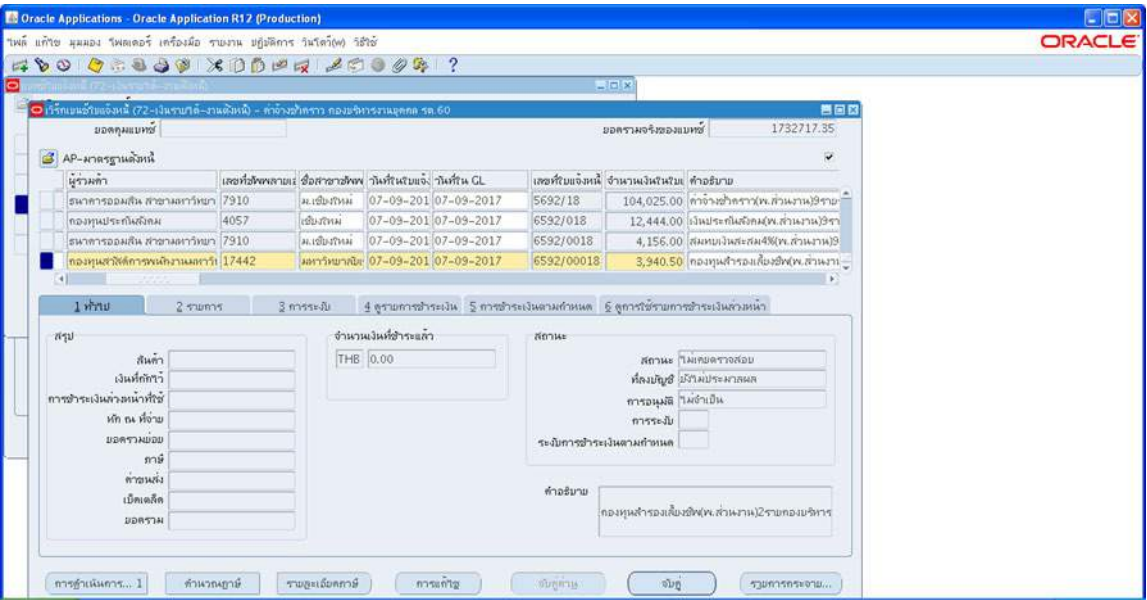

3.1.23 พิมพขอมูลลงไปใหครบ ใสเลขบัญชีธนาคาร กดตรง [ ] เขาไปกอน-> กด ตกลง

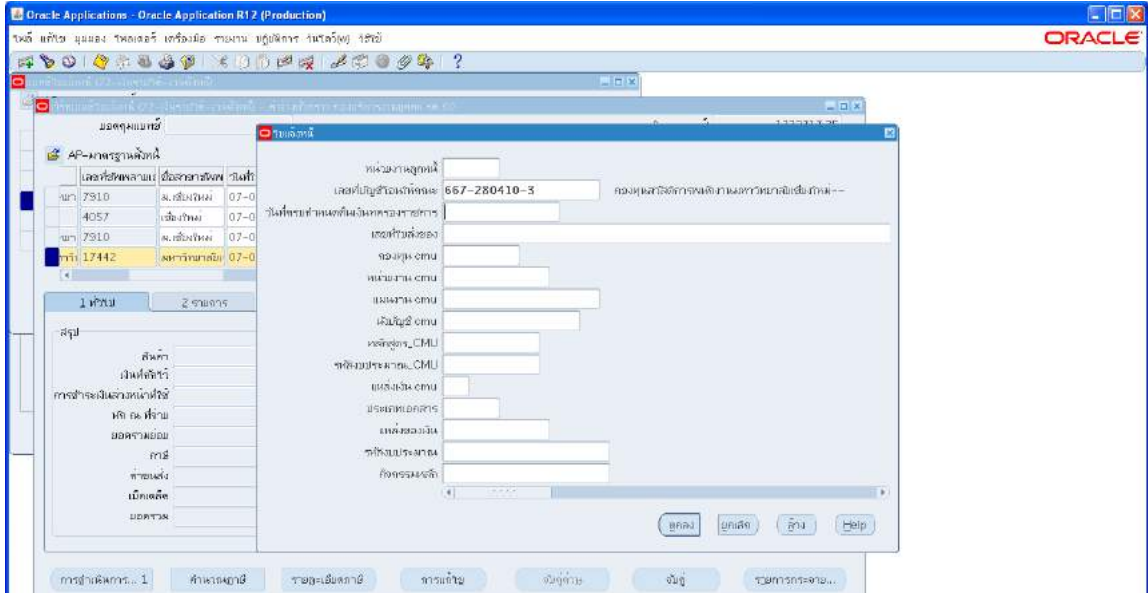

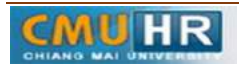

.๓.๑.๒๔ ตรวจสอบบัญชีหนี้สิน ชื่อกองทุน ผังบัญชี และแหล่งเงินทุน หากถูกต้อง

### ->กด ตกลง ->กด 2รายการ

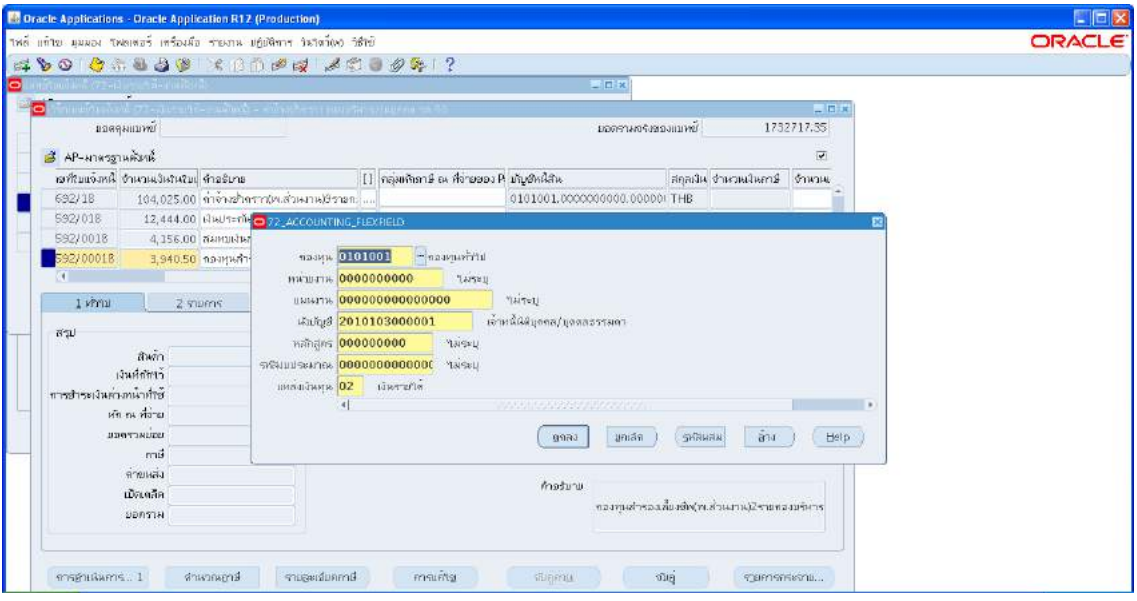

๓.๑.๒๕ ใส่รายละเอียด จำนวนเงิน คำอธิบาย -> กด บัญชีการกระจายดีฟอลต์ ใส่ข้อมูลให้ ถูกต้อง ครบถ้วน ->กด การดำเนินการ...๑ ->คลิก ตรวจสอบความถูกต้องกด ตกลงปริ้น เหมือน ขั้นตอนเดิม

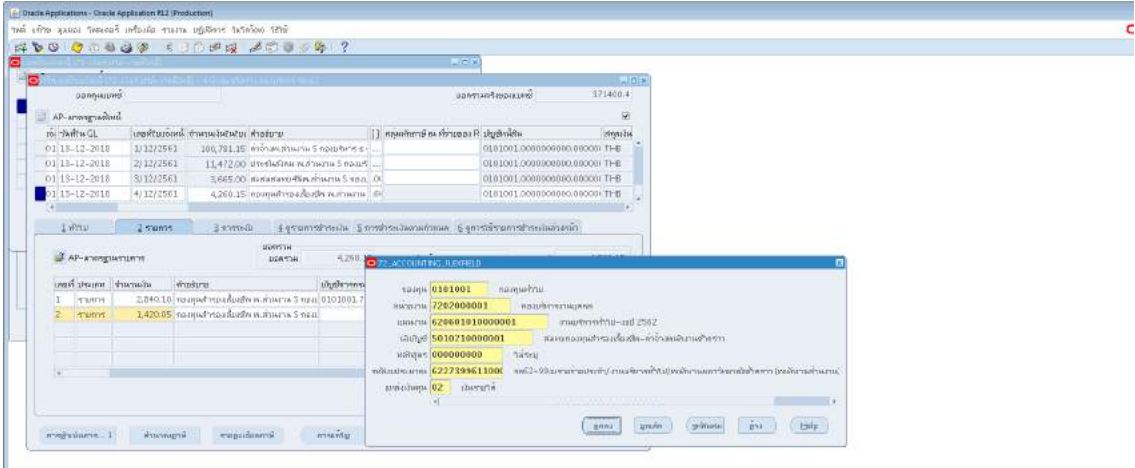

# ์<br>3.6.1.25 ตั้งหนี้ค่าหุ้น+เงินกู้สหกรณ์ ->กดสร้าง

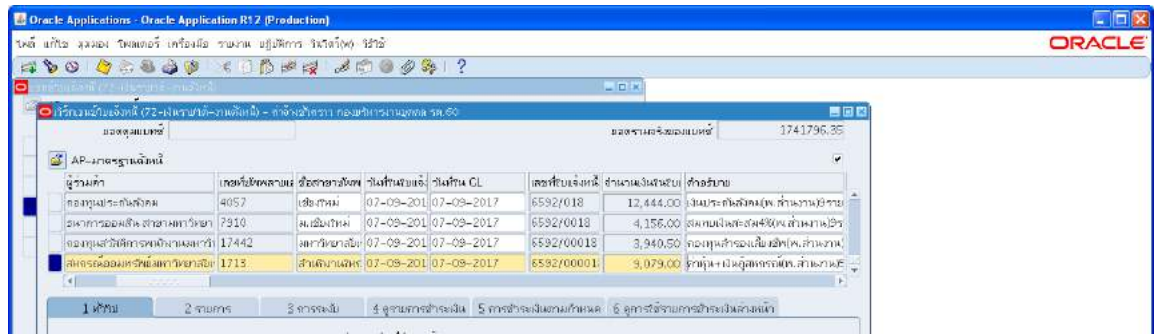

m.๑.๒๗ พิมพ์ข้อมูลลงไปให้ครบ ไม่ต้องใส่เลขบัญชีธนาคาร แต่ต้อง กดตรง [ ] เข้าไปก่อน

-> กด ตกลง

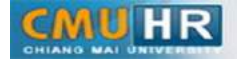

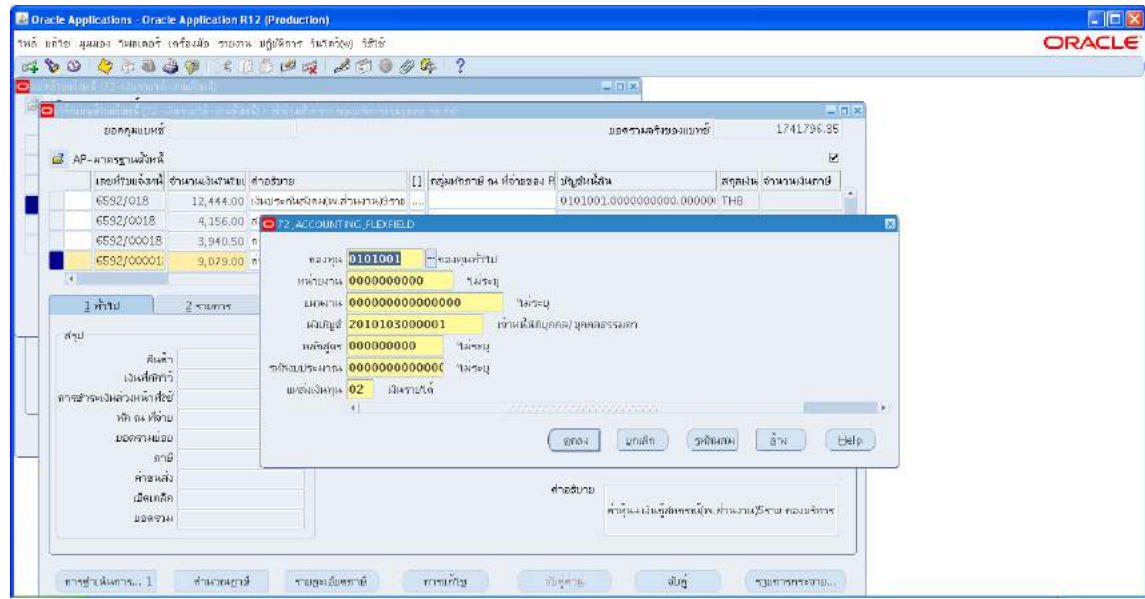

m.๑.๒๘ ตรวจสอบบัญชีหนี้สิน ชื่อกองทุน ผังบัญชี และแหล่งเงินทุน หากถูกต้อง ->กด ตกลง

#### ->กด 2รายการ

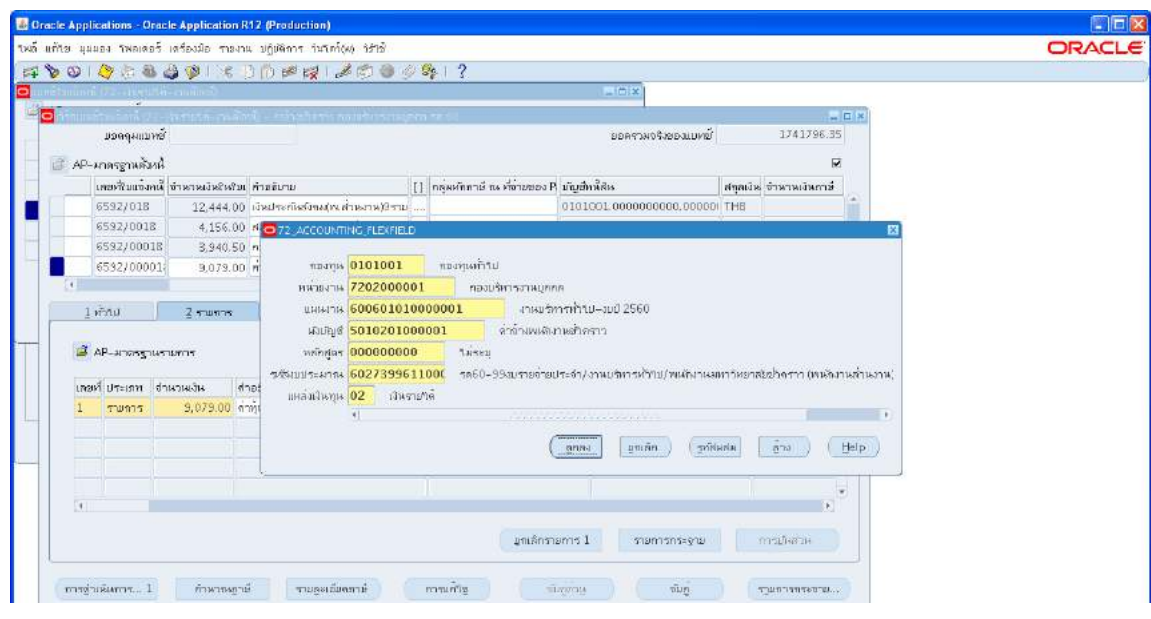

m.๑.๒๙ ใส่รายละเอียด จำนวนเงิน คำอธิบาย -> กด บัญชีการกระจายดีฟอลต์ ใส่ข้อมูลให้ ถูกต้อง ครบถ้วน ->กด การดำเนินการ...๑ ->คลิก ตรวจสอบความถูกต้องกด ตกลงปริ้น เหมือน ขั้นตอนเดิม

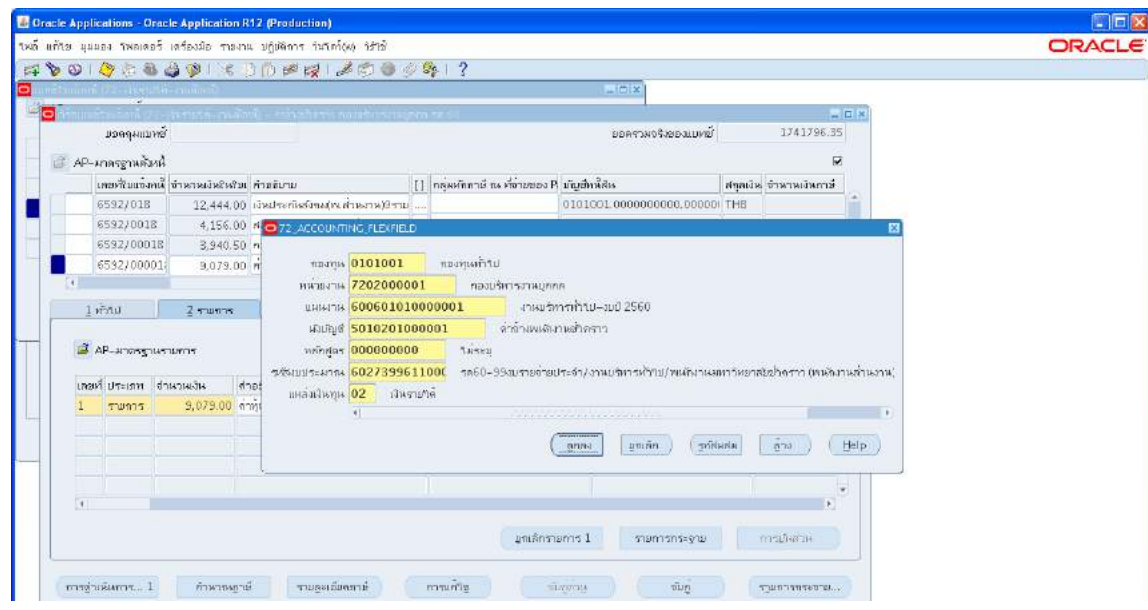

## 3.1.30 เงินกูสวัสดิการบุคลากร ->กดสราง

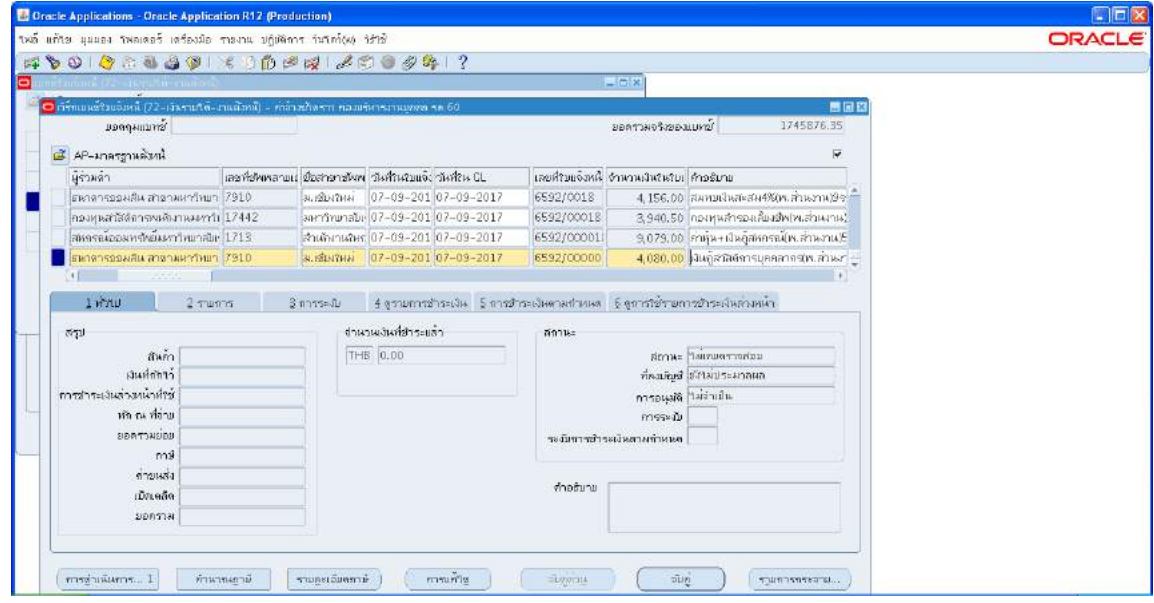

ิ ๓.๑.๓๑ พิมพ์ข้อมูลลงไปให้ครบ ใส่เลขบัญชีธนาคาร กดตรง [ ] เข้าไปก่อน-> กด ตกลง

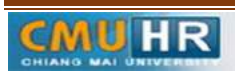

**มดงาน** *: สื่อสาร อ่อนโยน คิดบวกยั ่งยืน สู่ความสําเร็จ*

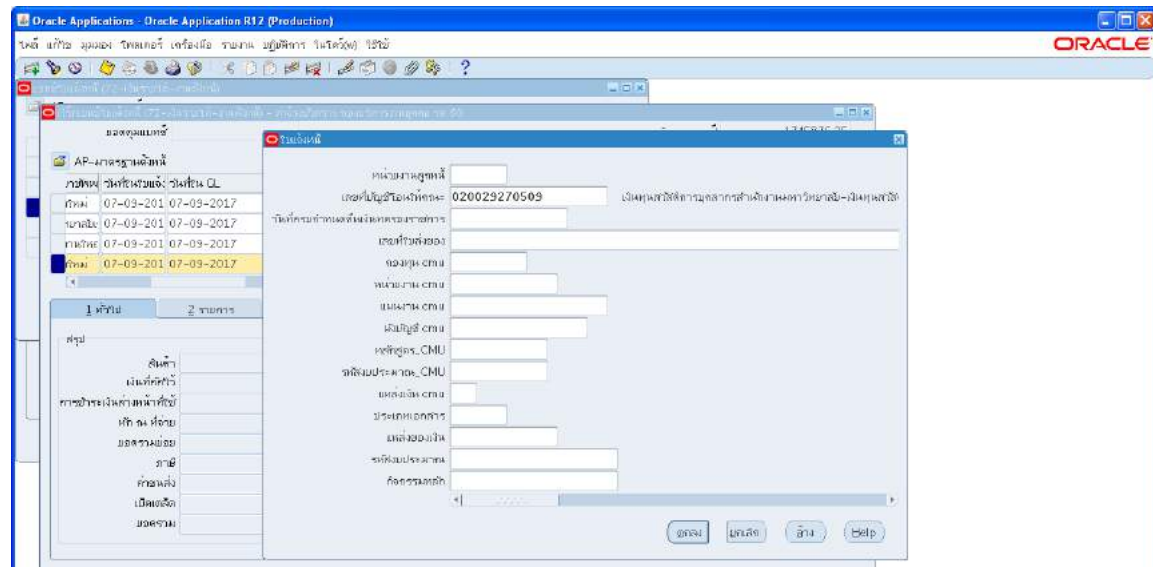

.<br>3.52 ต.ค.๒ ตรวจสอบบัญชีหนี้สิน ชื่อกองทุน ผังบัญชี และแหล่งเงินทุน หากถูกต้อง ->กด ตกลง

### ->กด 2รายการ

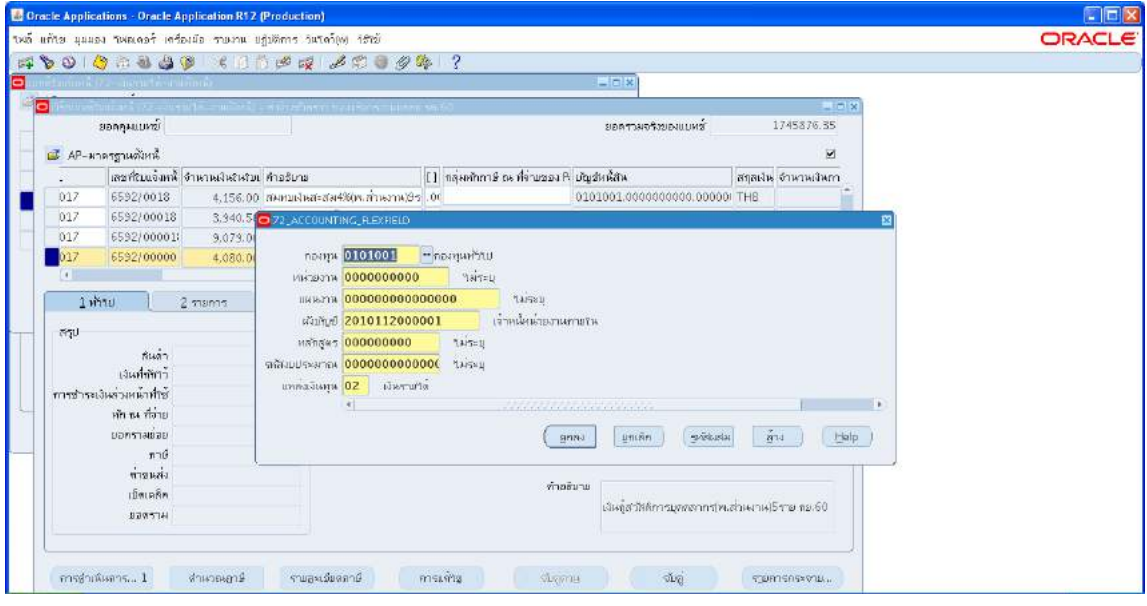

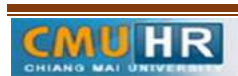

๓.๑.๓๓ ใส่รายละเอียด จำนวนเงิน คำอธิบาย -> กด บัญชีการกระจายดีฟอลต์ ใส่ข้อมูลให้ ถูกต้อง ครบถ้วน ->กด การดำเนินการ...๑ ->คลิก ตรวจสอบความถูกต้องกด ตกลงปริ้น เหมือน ขั้นตอนเดิม

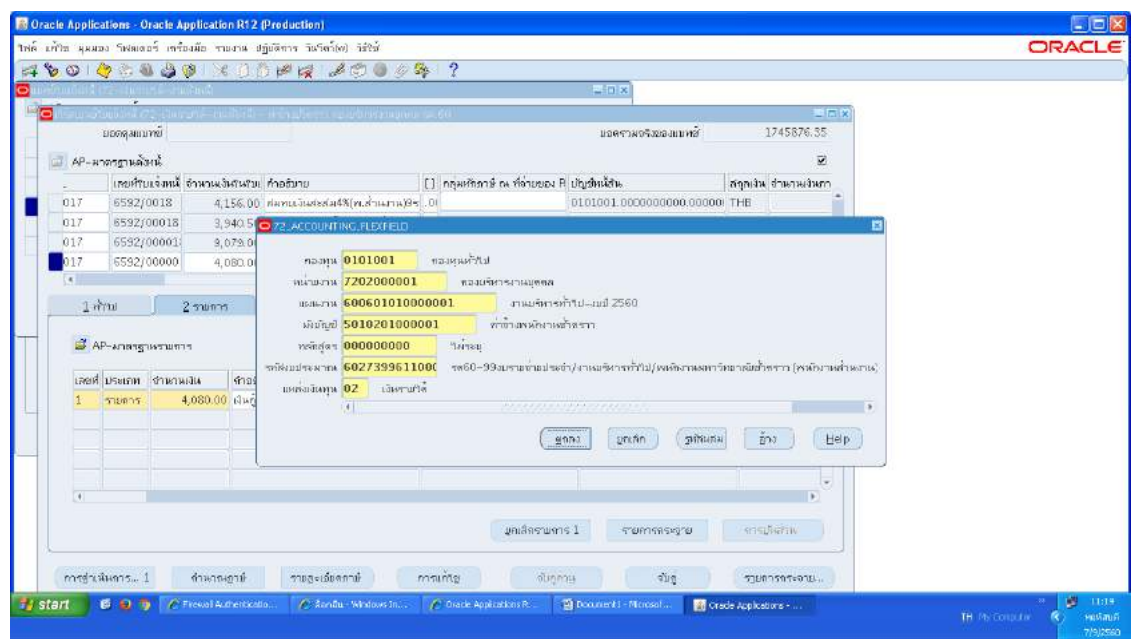

3.2เสนอใหผูมีอำนาจลงนามอนุมัติ

ิ ๓.๓ ส่งใบสำคัญการตั้งหนี้ให้เจ้าหน้าที่กองคลังทำการอนุมัติเบิกจ่าย

3.4 เจาหนาที่กองคลังโอนเงินเขาบัญชีพนักงาน

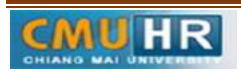

4. ผังขั้นตอนการปฏิบัติงาน (Flow Chart)

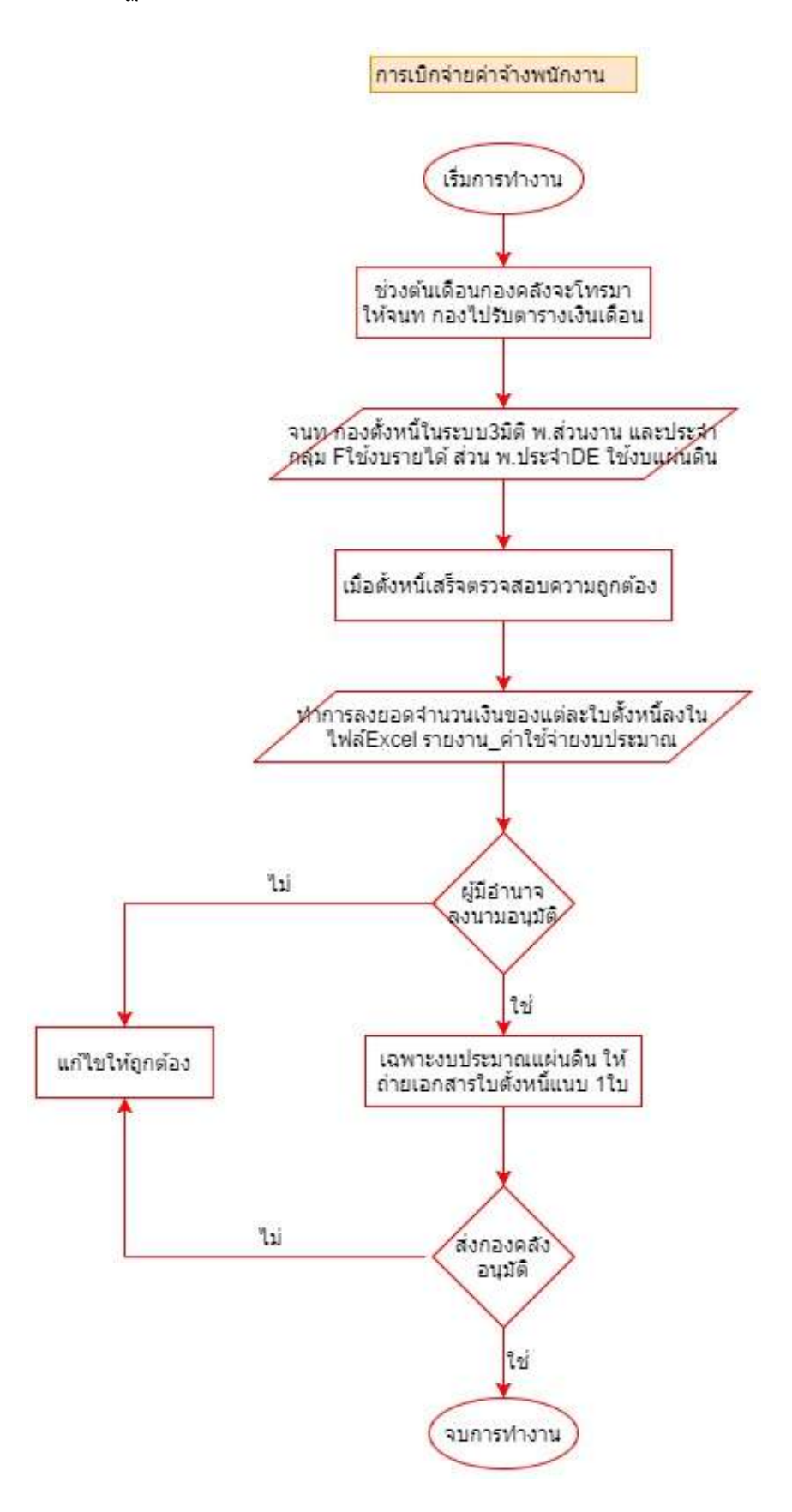

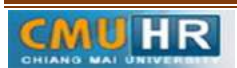